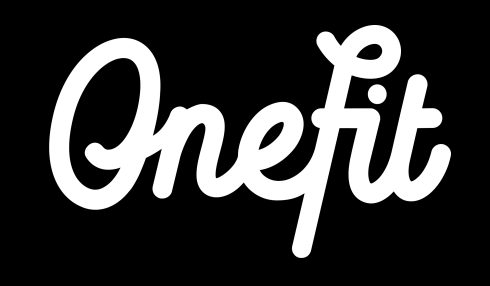

# **Manual MindBody**

This manual covers the following three aspects of the integration:

- Set up of the integration
- Working with MindBody
- Schedule changes

# **1. Integration MindBody with OneFit**

In order to receive reservations and bookings by OneFit members automatically via MindBody, we ask you to follow the next steps in this manual to achieve a successful integration.

# **1.1 Account activation**

Activating your MindBody account on the OneFit platform.

- Step 1: Log in onto your MindBody account.
- Step 2: Click on the **activation link** you have received from us.
- Step 3: Fill here the **activation code** you have received from us.
- Step 4: Click on **Submit**.

### **1.2 Staff member**

The next step is to create a new staff member account. This is important to enable OneFit to create members and add / cancel reservations to your MindBody system.

Step 1: Go to **Home** after logging-in.

Step 2: Click on **Staff** and choose **Add Staff**.

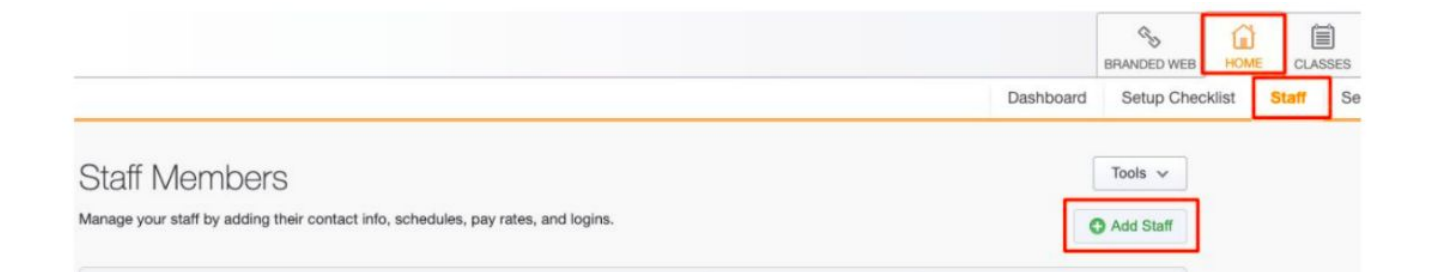

### **1.2 Staff member**

- Stap 3: Fill out the fields. The phone number is not needed for the configuration.
- Stap 4: Under **Add a New Staff Member** fill out a user name and password
- Stap 5: Go to **Staff Member overview**.
- Stap 6: Click on the OneFit-employee to adjust the settings. **Important**: OneFit needs the log in details to set up the integration. Send OneFit those details so the integration can be set up and the schedule to be imported.

# **1.3 Permission group**

It is important to make a so-called **Permission group** with specific permissions for the OneFit-employee. **Note:** This step is for the software packages Accelerate en Ultimate.

- Step 1: Click on **Manager Tools**
- Step 2: Click on **Staff Permissions** under **Staff**.
- Step 3: Click on **Edit/Add groups**.
- Step 4: Click on **Add Groups** and create a new **Permission Group** with the name **OneFit.**

# **1.3 Permission group**

- Step 5: After this group has been added a **Group Overview** will appear.
- Step 6: Click on **Edit Logins & Permissions** next to the new created **OneFit** Group.
- Step 7: Make sure to give the following permissions in **Permission Group Settings Important**: clink on **Update** for each permission category.
	- *- Classes and Enrollments*
		- Make reservations
		- Make unpaid reservations
		- Cancel reservations
	- *- Appointments*
		- View entire appointment schedule
- *- Clients*
	- Add Client
	- Override cancel policy
- *- Sales Team Management*
	- Availability to view all clients
- *- Manager Tools*
	- Complete sales transactions at POS

### **1.4 Appointing Permission Group to a Staff member**

Now that the OneFit Permissions Group has been made, we can appoint the OneFit Staff member to this group.

- Step 1: Go to **Staff** and click on the OneFit staff member.
- Step 2: Select on the left side under **Permission Group** the OneFit Permission Group you just made.
- Step 3: Scroll down and press **Save**.

### **1.4 Appointing Permission Group to a Staff member**

Dashboard Catus Checklet

**CONTRACTOR** 

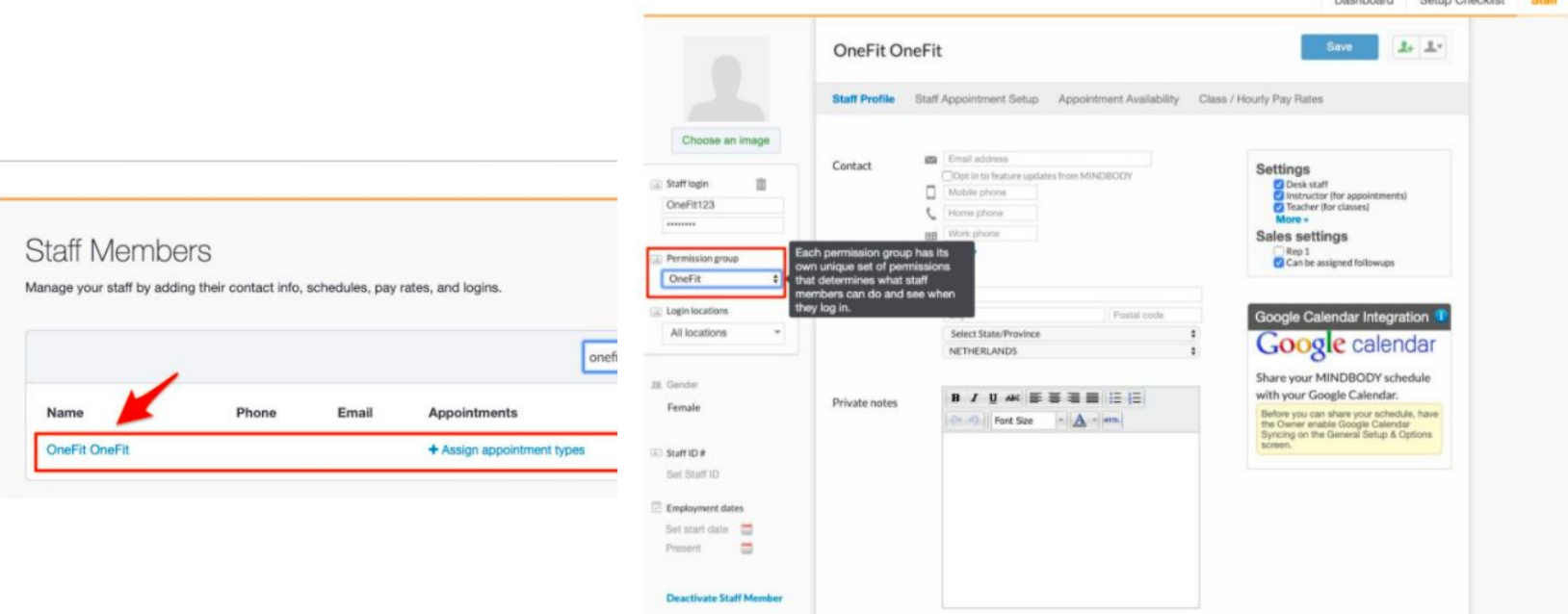

### **1.5 API Credentials**

- Step 1: Go to <https://developers.mindbodyonline.com/>Mindbody developer portal.
- Step 2: Go to **Login** (if you don't have credentials yet, sign-up for a new account).
- Step 3: Go to **Account.**
- Step 4: Click on **API credentials** (left)
- Step 5: **Important**: send OneFit the **API Key** (under API Keys) **Important**: send OneFit the API Source Name and Source Password (under API Source Credentials) **Note**: if the password is hidden, it is often known with the developer. If not, click **Reset** to receive a new password.

After activation you will have to adjust the pricing options so OneFit can process the reservations.

- Step 1: Click on the homepage on **Service & Pricing**.
- Step 2: Click on **Classes.**
- Step 3: Go to the first service category you want to offer on OneFit and go to **Pricing Options.**
- Step 4: Click on the name of the category.
- Step 5: Click on **Add Pricing** and then **Single Session**.

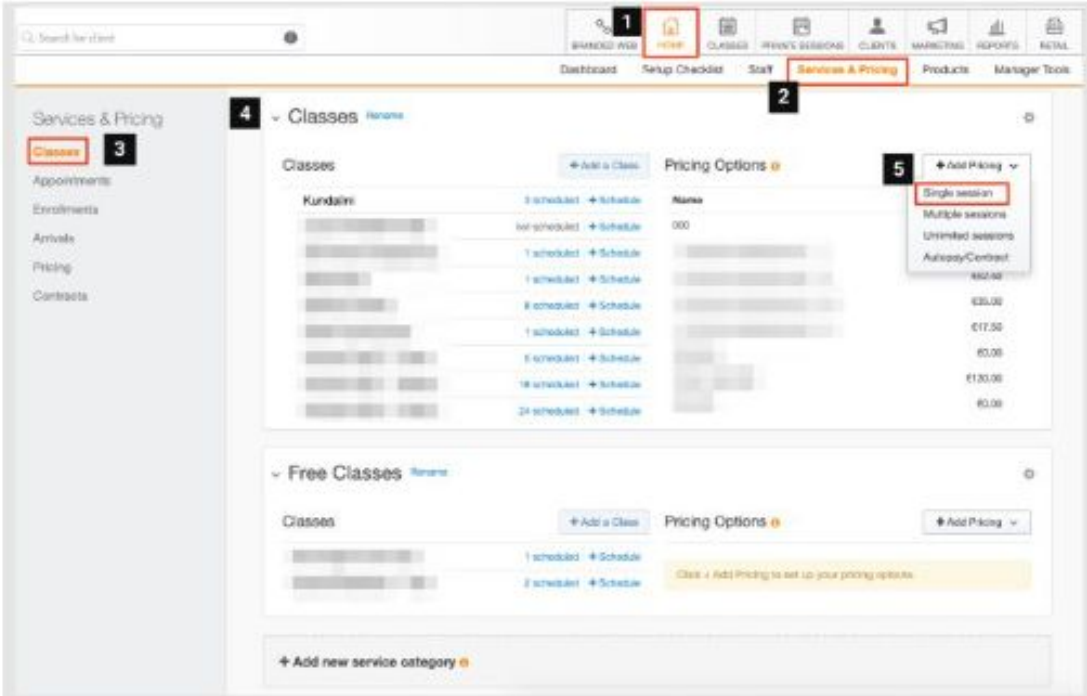

Add pricing option.

- Step 1: Add under **Pricing Option Name** ExternalVisit in (write 'ExternalVisit' as 1 word with capital E and V).
- Step 2: Add price to 0.00. This is important, because you will not be paid out through MINDBODY.
- Step 3: Click **Sell Online** off. **Note:** if this is not off, you will give free classes for your users.
- Step 4: Add expiration date on 15 days after date of sales.
- Step 5: Select **Revenue category** for your report.

- Step 6: Show **Extra options**.
- Step 7: Under **Need to set up advanced settings**, click **YES**.
- Step 8: Select **Add with additional Options**.

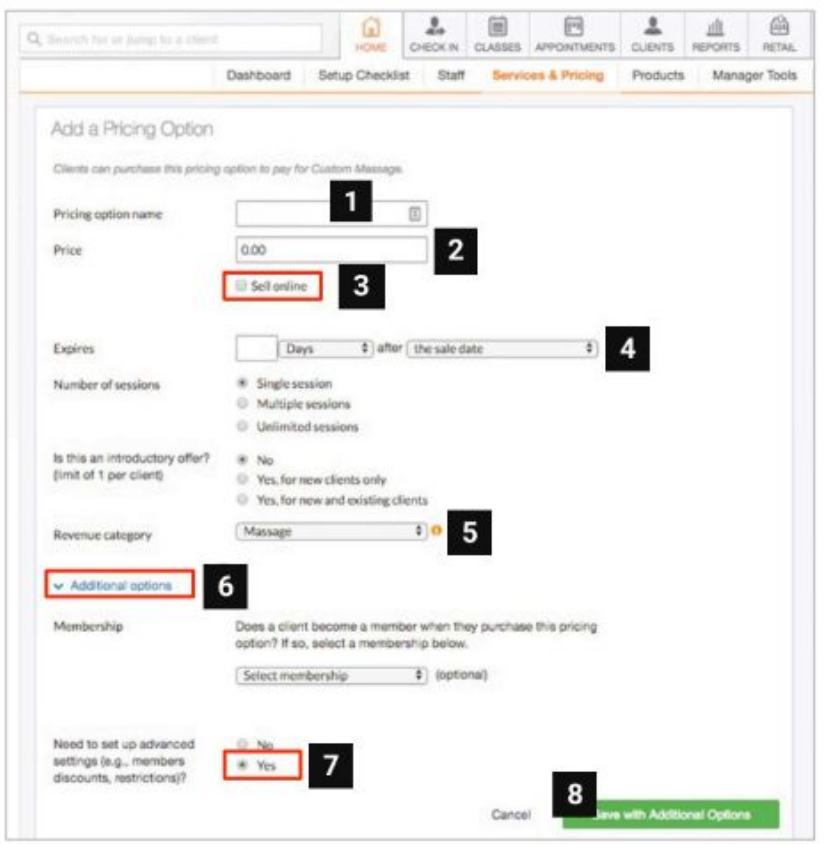

Adding advanced pricing option.

- Step 1: Check if the name of the pricing option is **ExternalVisit**.
- Step 2: Confirm whether **Sell online** is off.
- Step 3: If there are multiple locations check **Location Info** and make sure all locations are selected in **Sell at** and **Use at**.
- Step 4: Scroll down to **Advanced settings** and change **Priority** to **High**.

Step 5: Click **Save**.

**Note:** if you have another service category, repeat above steps.

After the pricing option has been added, we will configure this on our side. To do this we will make a test reservation. You can safely ignore and remove this customer.

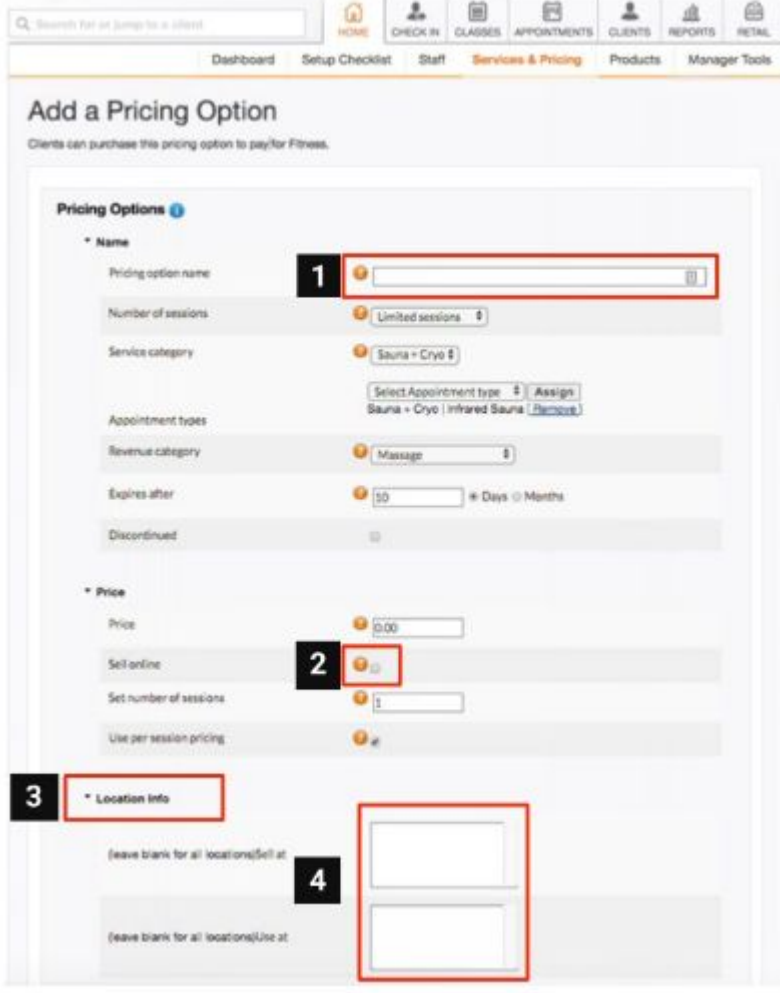

### **1.7.1 Classes set-up**

Adding new classes.

- Step 1: Add a class.
- Step 2: Give this class a name.
- Step 3: Choose a (sub)category.
	- Step 4: Upload a picture.
- Step 5: Pre-set conditions for the class. **Example**: ladies only.
	- Step 6: Click on **Add**.

### **1.7.2 Classes set-up**

Schedule new classes.

- Step 1: Choose start date of the class.
- Step 2: Choose on which days of the week the class will take place.
- Step 3: Selecte a start- and endtime.
- Step 4: Choose an end date (if you have one)
- Step 5: Choose a teacher (staff member).
	- Step 6: Choose the Pay rate.

#### **1.7.2 Classes set-up**

- Step 7: Choose the amount of spots.
- Step 8: Choose **Total capacity** of the class (this is the total amount of spots available for this class).
- Step 9: Choose **Yes** under **Online Planning**. Do this for all classes that you want available for OneFitters.
	- Step 10: Choose an **Online capacity.** This is the amount of spots that can be booked by OneFit/External.
	- Step 11: Click on **Schedule Class** to schedule the class.

### **1.7.3 Classes set-up**

To ensure that existing classes are open to OneFit reservations, the following fields must be completed.

- Step 1: Click on **How many people can book online**. **Note:** This is the availability for all external parties.
- Step 2: Make sure the button **Unpaid online signups** is on.

# **2. Working with MindBody**

To work with MindBody it is important to know which changes are and are not automatically made in the OneFit schedule.

## **2.1 Import schedule**

As soon as changes are made to the schedule, it is imperative that these are imported into the OneFit schedule. OneFit automatically imports the schedule from MindBody every two hours. This takes place at the following times: 05:00, 07:00, 09:00, 11:00, 13:00, 15:00, 17:00, 19:00, 21:00, 23:00. So, when making schedule changes or cancellations, take into account a processing period of two hours.

**For example:** if the lesson is changed from 08:45 to 07:15, this change will not be visible on the OneFit platform on time. The lesson will therefore have to be changed before 07:00.

# **2.1 Import schedule**

It is important to note that if the location, name and / or time of an existing class is changed to an existing event, the reservations of OneFit members will remain. When the event is deleted and added again, the reservations of members automatically expire. The members will then be notified immediately by e-mail of the cancellation. Even if a lesson is deleted (because it is canceled), the reservations of members will expire and they will be notified immediately by e-mail.

The schedule of OneFit can be booked two weeks in advance, so the cut off date is always at least two weeks in the future. This means that the schedule must be in the system two weeks earlier. In exceptional cases, on the side of OneFit, a lesson that takes place in less than 2 hours can be canceled once by OneFit.

# **3. OneFit changes**

Thanks to the integration between the booking systems of MindBody and OneFit, you now have control over the schedule for your location. Keep in mind that there are some changes in the schedule that can only be implemented by OneFit. It is therefore very important that these matters are communicated to OneFit.

## **3.1 Spots availability**

In MindBody you can indicate how many available spots should be released to external parties. **Note**: this applies to all external parties you work with.

Since OneFit imports the classes with a default number, it is important that you let OneFit the default number of spots know. **Note**: only making available in MindBody is not enough.

If you want to give a specific number of places for OneFit to prevent any double bookings. Then you can provide OneFit with an overview with the number of available places per class that should be available. Then the operations team can manually adjust this in the schedule.

### **3.2 New classes**

You can now add a new class to the schedule in MindBody yourself. However, it will only appear on the OneFit schedule if we have assigned a category to this class. That is why it is important to inform OneFit at all times of new classes that have been added to the schedule. This only concerns completely new classes, with a new class name / description.

If you want to notify OneFit of changes regarding new classes, do this by sending an email to **lesrooster@one.fit**.

# **3.3 Class cancellations**

The cancellation of classes can be done by yourself with the integration. When canceling a class, it will be automatically removed from the system after an import at OneFit. OneFitters will be notified (see section 2.1 for times when schedules are synchronized).

**Note:** since the import has a processing time of 2 hours, it can take up to 2 hours before the change is visible on the OneFit platform. If it is an urgent timetable cancellation, please communicate this to the partner WhatsApp on: +31 20 299 3697. We can be reached here on Monday to Friday from 08:00 - 18:00 and Sat / Sun from 09:00 - 17: 00.

### **3.4 Extra class locations**

MindBody communicates a primary location to the OneFit system. This means that every class that is made available for OneFit will have the primary location automatically allocated on the schedule. If certain classes take place at a different location (eg outdoor), it is important that you notify OneFit. The Operations team can then adjust the class location for the relevant lesson (s). If you want to notify OneFit of changes regarding new lesson locations, do this by sending an email to **lesrooster@one.fit.**

# **3.5 In short**

#### **What you can change**

- Cancellations of classes
- Class name
- Class time
- Primary location
- Adding classes
- Category
- Teacher
- Class description

#### **What OneFit needs to change**

- One-time cancellation of classes within 2 hours before the start of the class
- Spot availability per class
- Secondary location

### **Contact**

If you have any questions regarding the manual, please contact us at **partners@one.fit**. The Operations team will handle your questions.

#### **SWEAT** Ä N  $\mathbf{D}$ **AND<br>JOY**

**one.fit**